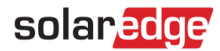

## **ソーラーエッジデザイナー キーボードとマウスのショートカット**

#### 改訂履歴

- バージョン 1.1 (2023年3月) ショートカットの追加
- バージョン 1.0 (2019年1月) 初版リリース

### **はじめに**

本書は、ソーラーエッジデザイナーで使用できるキーボードとマウスのショートカットについて説明します。ショートカットを使用す ることで、プロジェクトをより高速かつ効率的に設計、完了することができます。

#### **ショートカット**

#### **各ページのショートカット**

ツールのナビゲーションバーの各ページで利用可能なショートカットは以下の通りです。

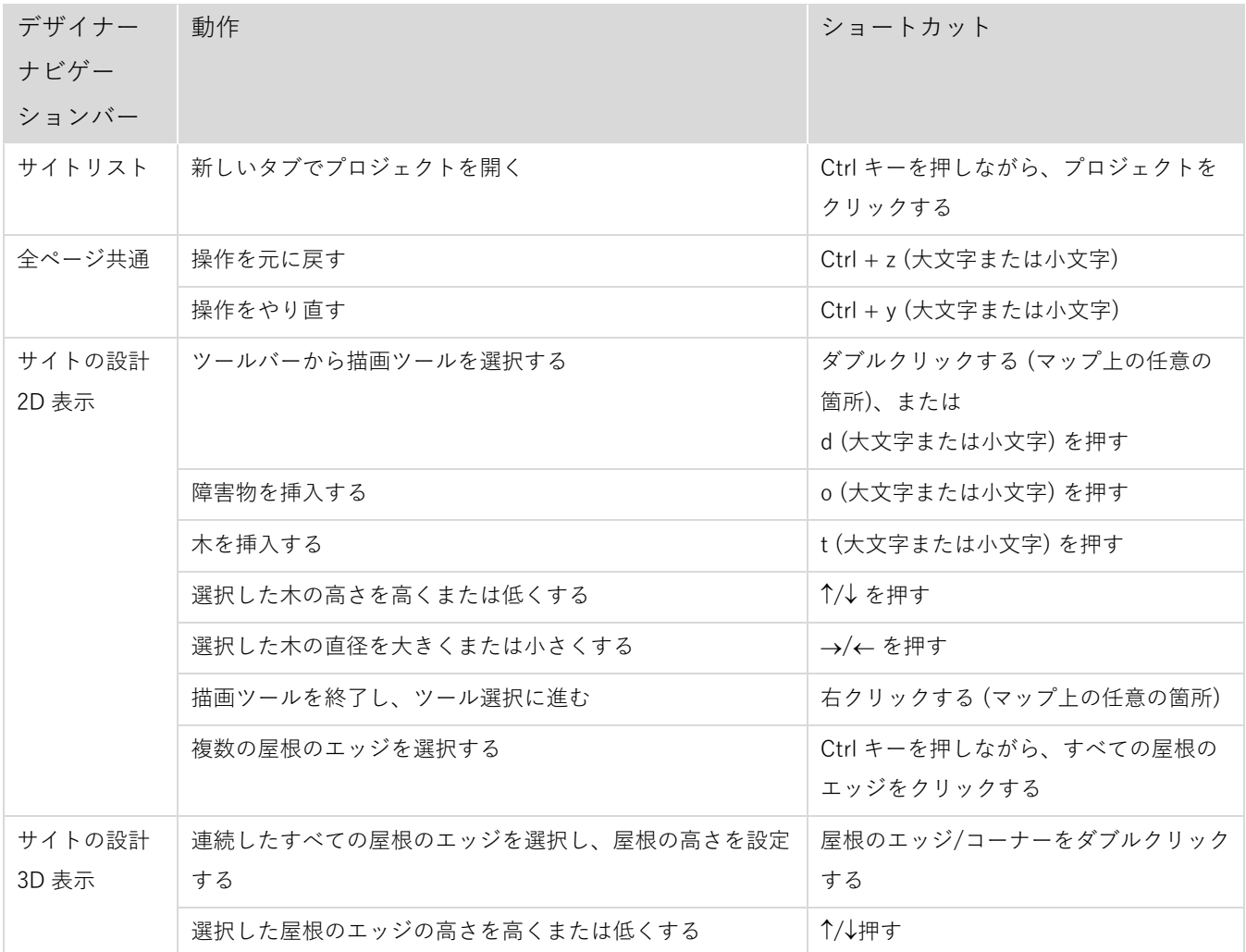

ソーラーエッジデザイナー キーボードとマウスのショートカット

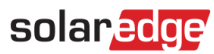

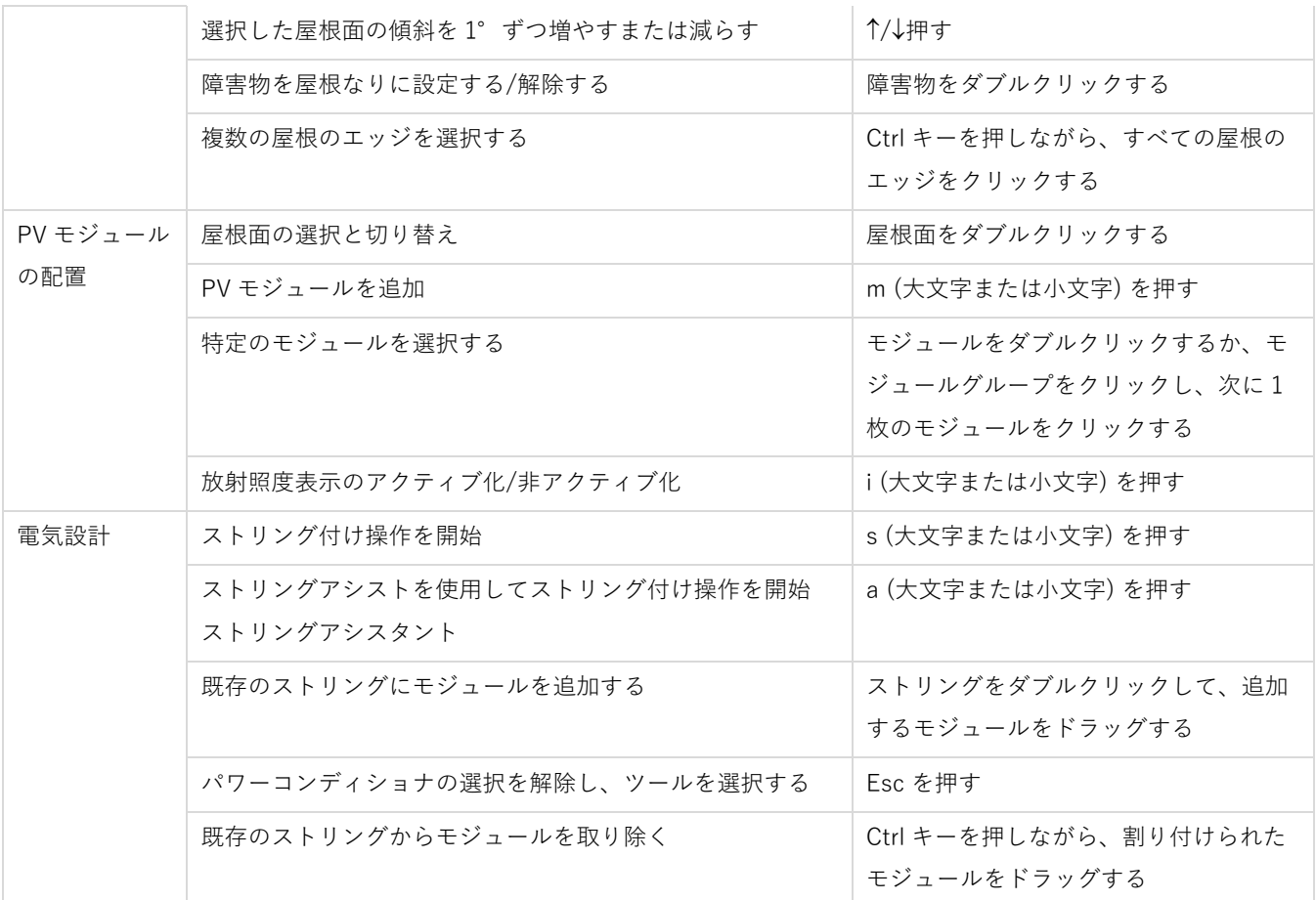

#### **ナビゲーションショートカット**

マップが使用されているすべてのページで、以下のショートカットがマップ上で利用できます。

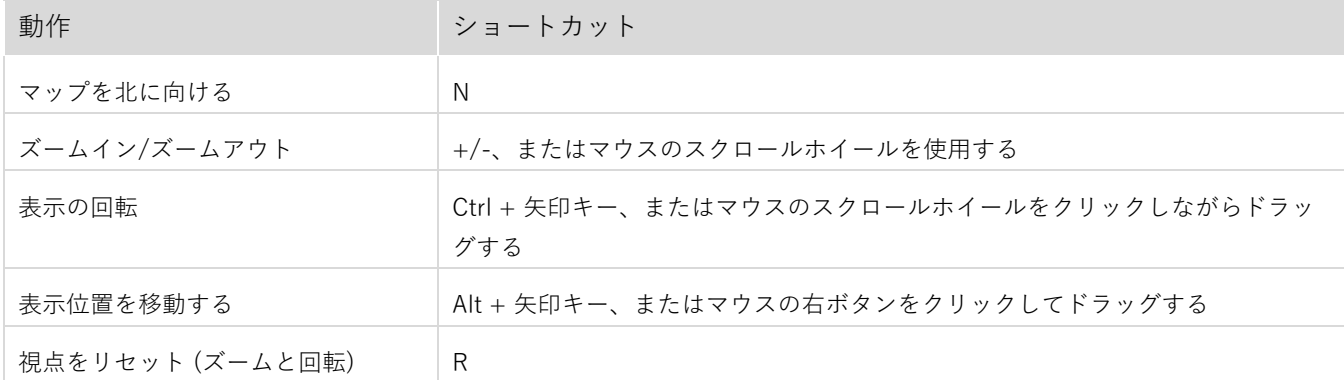

2

### solar*edge*

# **サポートのお問い合わせ先**

ソーラーエッジ製品に関する技術的な問題が発生した場合は、下記の連絡先にお問い合わせください。

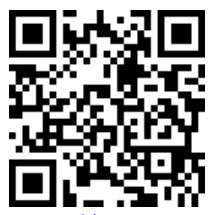

<https://www.solaredge.com/ja/service/support>

ソーラーエッジへのお問合せの前に、以下の情報がお手元にあることを確認してください。

- 対象製品の型番およびシリアル番号。
- LED、SetApp モバイルアプリケーション、LCD 画面、またはモニタリングプラットフォームに表示されている エラー(表示されている場合)。
- 接続されているモジュールの種類と数、およびストリングの数と長さなどのシステム構成情報。
- ソーラーエッジサーバーとの通信方法 (サイトが接続されている場合)。
- ID ステータス画面に表示される製品のソフトウェアバージョン。